# Jak zarejestrować użytkownika w bazie systemu Dziennik VULCAN?

Użytkownikami systemu *Dziennik VULCAN* są pracownicy szkoły oraz uczniowie i ich opiekunowie. Aby mogli oni logować się do witryny systemu, muszą być zarejestrowani w bazie danych, **w szczególności musi być wprowadzony ich adres e-mail, który jest loginem użytkownika**. Hasło dostępu użytkownik tworzy sam podczas pierwszego logowania się do witryny systemu.

Adres e-mail jest niezbędny do wykonania procedury pierwszego logowania do systemu oraz odzyskiwania hasła dostępu do systemu.

Pracowników do bazy danych dodaje administrator w module *Administrowanie*, natomiast uczniów i ich opiekunów – sekretarz szkoły w module *Sekretariat*. Adresy e-mail zarejestrowanych w bazie uczniów i ich opiekunów może również wprowadzić wychowawca oddziału w module *Dziennik*.

### **Rejestrowanie pracownika w bazie danych przez administratora**

- 1. Zaloguj się do systemu *Dziennik VULCAN* jako administrator i uruchom moduł *Administrowanie*.
- 2. Przejdź do widoku **Organizacja szkoły/ Użytkownicy.**
- 3. W drzewie danych wybierz gałąź **Aktywni** (lub **Nieaktywni**).
- 4. Kliknij przycisk **Dodaj** i wypełnij formularz **Dodawanie pracownika**. Wprowadź nazwisko i imię pracownika – dwuliterowy kod pracownika zostanie wygenerowany automatycznie.

W polu **E-mail** wprowadź adres e-mail pracownika, w polu **Aktywny** ustaw pozycję **Tak**. Przypisz użytkownikowi właściwą rolę w systemie (lub kilka ról).

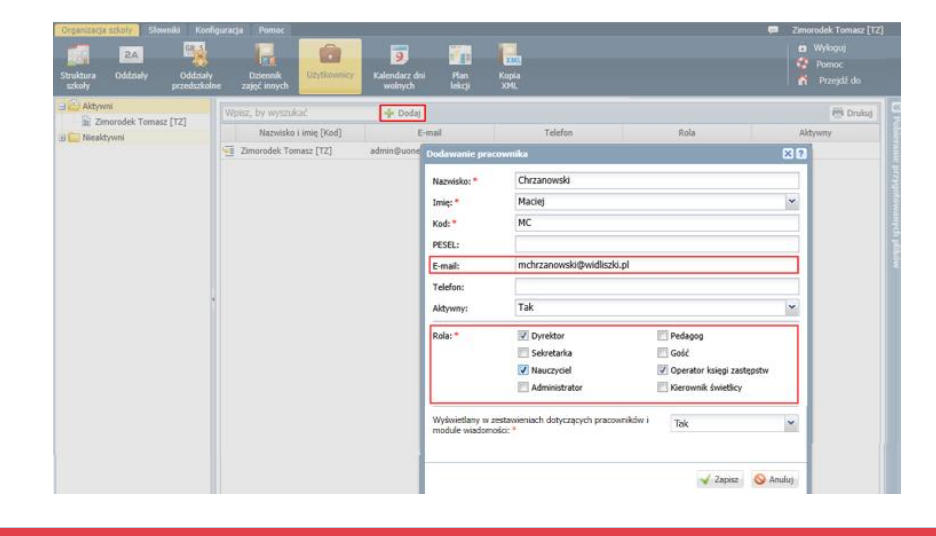

Od przypisanej użytkownikowi roli zależą jego uprawnienia.

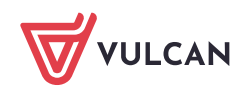

Wskazane jest, by role ściśle powiązać z określonymi pracownikami szkoły, którzy mają mieć dostęp do danych gromadzonych przez system w ramach pełnionych przez siebie funkcji. Ma to istotne znaczenie z punktu widzenia ustalenia odpowiedzialności za rzetelność wprowadzanych danych, a także z punktu widzenia wymogów ochrony danych osobowych.

Ustawienie opcji **Nie** w polu **Aktywny** powoduje, że pracownik znajdzie się na liście pracowników nieaktywnych i nie będzie mógł logować się do systemu.

5. Zapisz zmiany, klikając przycisk **Zapisz**. Użytkownik pojawi się na liście pracowników aktywnych.

Aby edytować dane pracownika, należy wybrać go w drzewie danych i kliknąć przycisk **Zmień**.

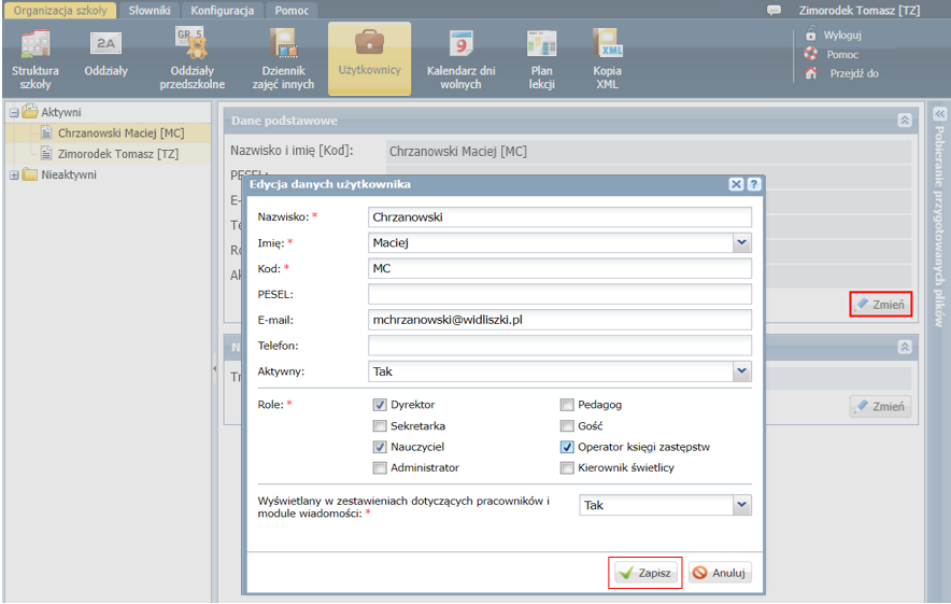

#### **Rejestrowanie ucznia w bazie danych**

Uczniów w bazie danych rejestruje sekretarz szkoły w module *Sekretariat*. Funkcja dodawania uczniów do bazy danych dostępna jest w widokach:

- **Kartoteki i księgi/ Uczniowie w oddziałach**,
- **Kartoteki i księgi/ Księga uczniów**,
- **Kartoteki i księgi/ Księga ewidencji dzieci** (w przypadku publicznych szkół podstawowych i gimnazjów).

Wybór widoku ma wpływ na sposób grupowania uczniów. Widok **Uczniowie w oddziale** grupuje uczniów oddziałami, widok **Księga uczniów** ustawia uczniów w kolejności przyjęć do szkoły, widok **Księga ewidencji dzieci** grupuje uczniów rocznikami.

Szczególnie wygodny jest widok **Uczniowie w oddziałach**, w którym ucznia przypisuje się równocześnie do oddziału.

Po zarejestrowaniu ucznia w bazie danych, zakładana jest kartoteka, w której gromadzone wszystkie jego dane.

1. Zaloguj się do systemu *Dziennik VULCAN* jako sekretarka i uruchom moduł *Sekretariat*.

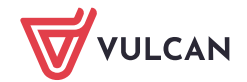

2. Na wstążce wybierz kartę **Kartoteki i księgi** i wybierz widok, w którym chcesz pracować, np. **Uczniowie w oddziałach**.

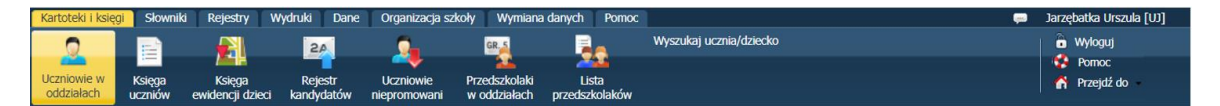

3. W drzewie danych wybierz oddział lub szkołę (w zależności od wybranego widoku) i kliknij przycisk **Dodaj nową osobę**.

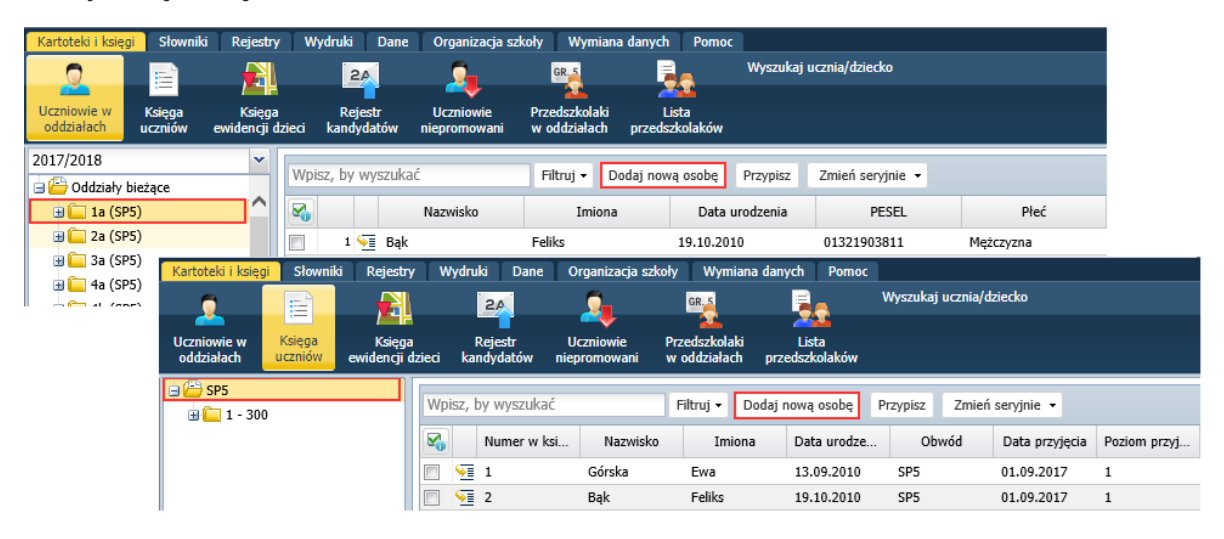

4. Wypełnij formularz **Dodawanie nowej osoby**. Aby przejść do kolejnej części formularza, kliknij przycisk **Dalej**.

W drugiej części formularza wprowadź poprawną datę przyjęcia ucznia do szkoły (domyślnie ustawiana jest data bieżąca). W przypadku szkoły podstawowej lub gimnazjum w polu **Obwód** wskaż szkołę, do obwodu której uczeń należy.

W polu **Obwód** dostępne są tylko te jednostki, które zostały zdefiniowane w słowniku **Jednostki obce**.

Numer w księdze uczniów nadawany jest automatycznie, ale możesz go również wprowadzić.

Numer KU nie jest generowany w przypadku przyjmowania dziecka do zerówki i oddziałów przedszkolnych.

W trzeciej części formularza gminę wybierz z bazy TERYT oraz wprowadź adres e-mail ucznia.

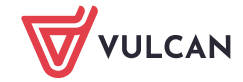

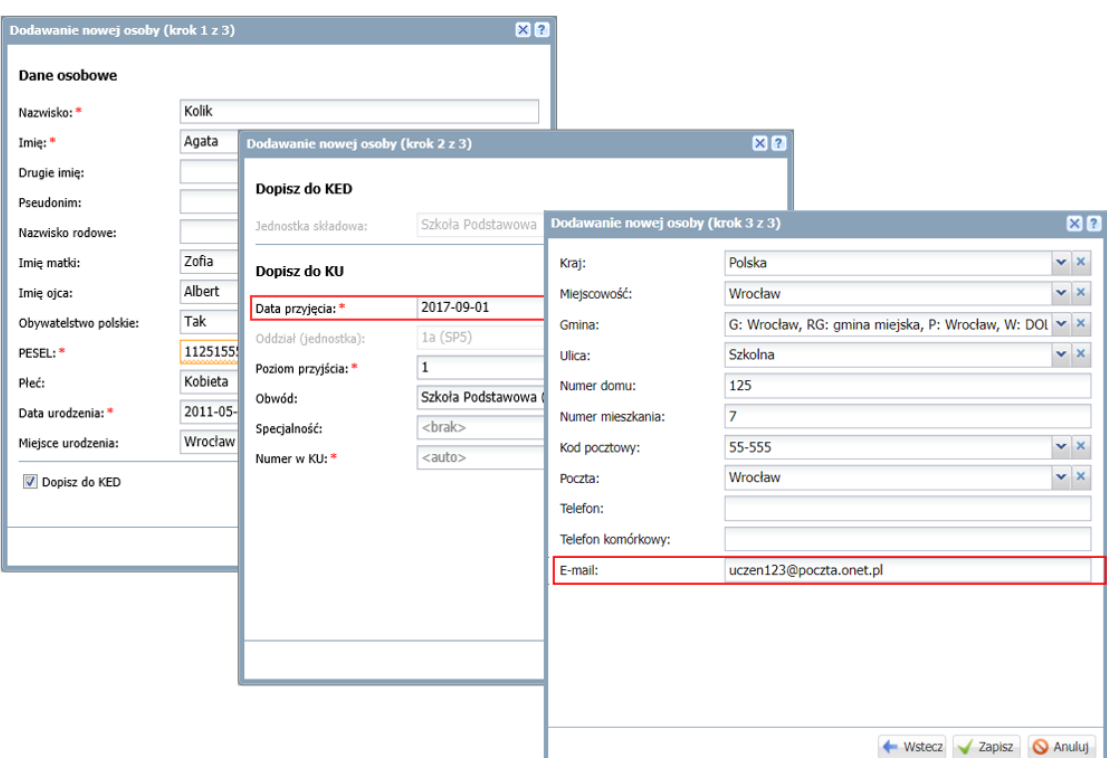

#### 5. Kliknij przycisk **Zapisz**.

Wyświetli się kartoteka ucznia. Wprowadzone dane dostępne są na karcie **Dane podstawowe**.

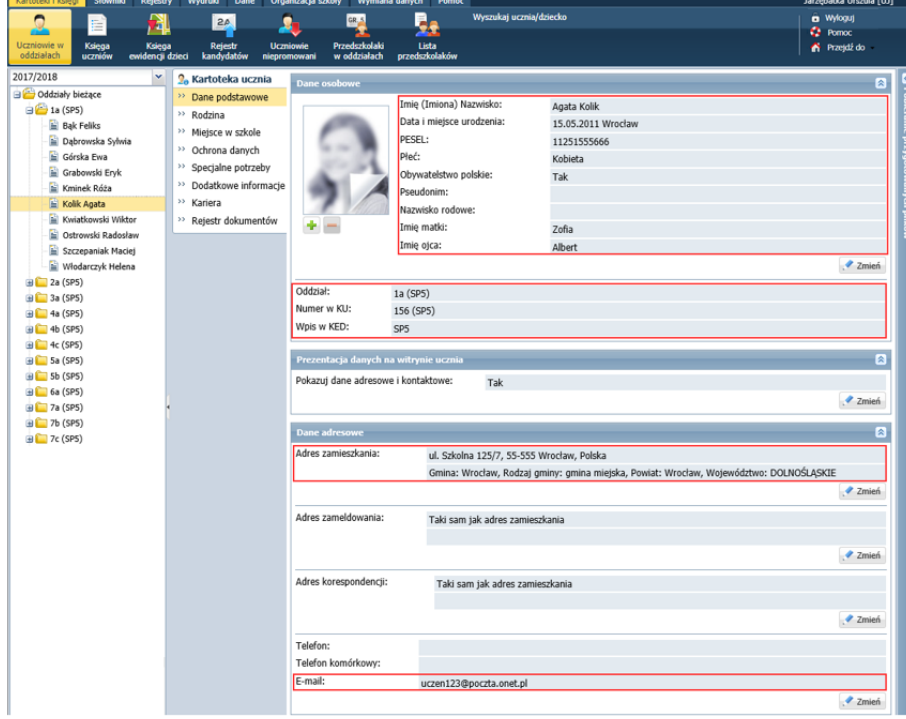

Rejestrując ucznia w bazie danych, należy wypełnić tylko wymagane pola formularza (oznaczone czerwoną gwiazdką). Po przypisaniu ucznia do oddziału pozostałe dane, także adres e-mail, może wprowadzić wychowawca oddziału w module *Dziennik*.

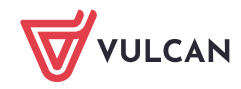

- 6. Wprowadź adresy e-mail rodziców/opiekunów ucznia.
	- W kartotece ucznia przejdź na kartę **Rodzina**.
	- Edytuj dane rodzica/opiekuna za pomocą przycisku **Zmień**.
	- Wprowadź adres e-mail w wyświetlonym formularzu i kliknij przycisk **Zapisz**.

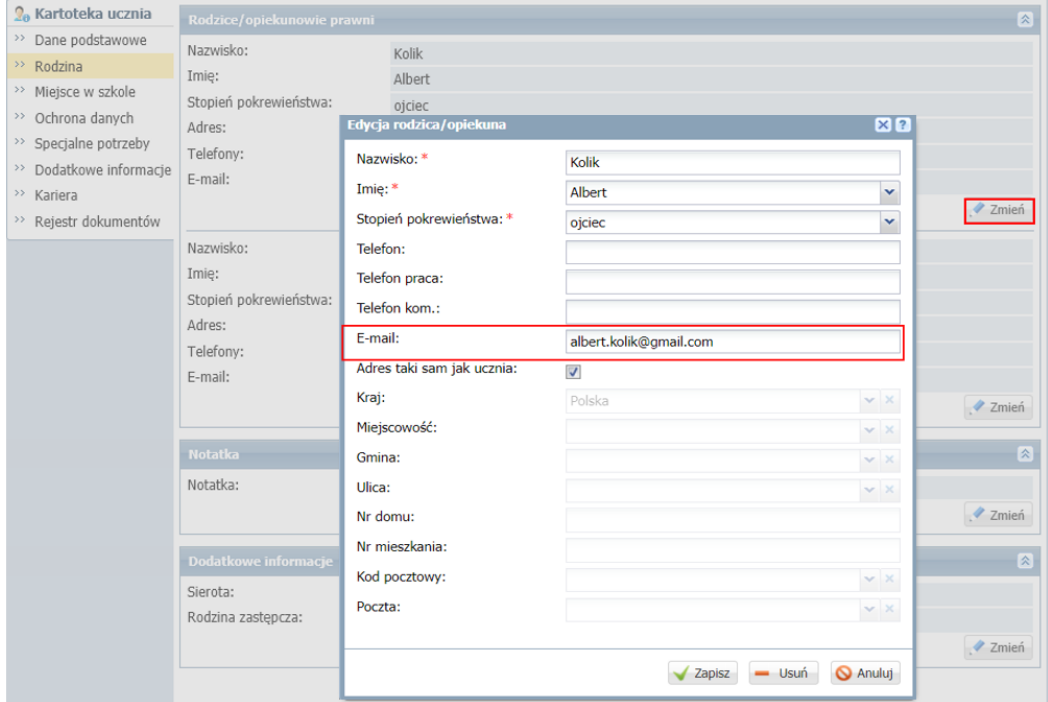

## **Wprowadzanie adresów e-mail ucznia i jego rodziców/opiekunów przez wychowawcę oddziału w module Dziennik**

Jeśli w module *Sekretariat* uczeń został przyjęty do oddziału, to adresy e-mail ucznia i jego rodziców/opiekunów może również wprowadzić wychowawca w module *Dziennik*.

- 1. Zaloguj się do systemu *Dziennik VULCAN* jako wychowawca oddziału.
- 2. Przejdź do widoku **Dziennik/Dziennik oddziału** i wybierz swój oddział w drzewie danych.
- 3. Dodaj do dziennika oddziału ucznia zarejestrowanego w module *Sekretariat*.
	- W panelu z zakładkami stron dziennika, w sekcji **Ustawienia dziennika** wybierz pozycję **Uczniowie**.
	- Kliknij przycisk **Zmień listę uczniów**.

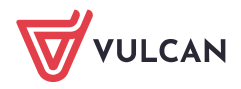

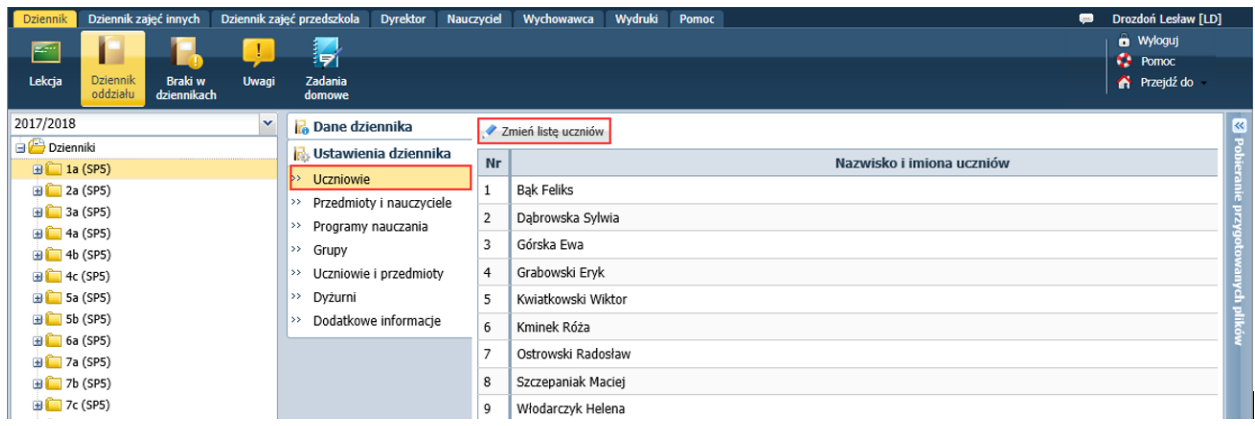

W oknie **Zmiana uczniów** zaznacz ucznia na liście po lewej stronie i kliknij przycisk  $\geq$ , aby przenieść go na listę po prawej stronie.

Jeśli uczeń nie znajduje się na liście po lewej stronie, to wpisz jego nazwisko w polu w lewym górnym rogu i kliknij przycisk **Pokaż**.

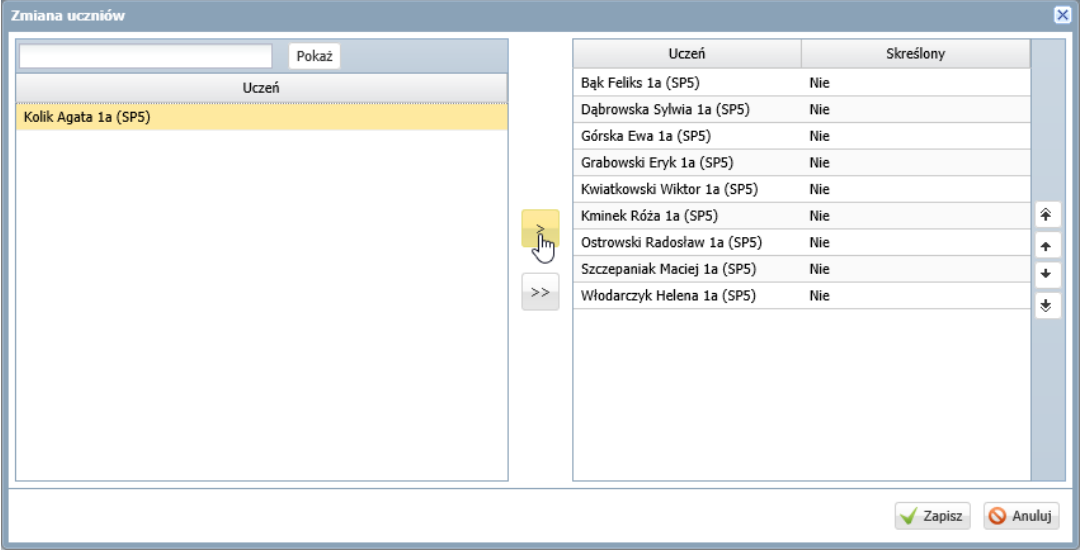

- Uporządkuj uczniów na liście po prawej stronie, korzystając z przycisków  $*$   $*$   $*$   $*$ .
- Kliknij przycisk **Zapisz**.
- 4. Wyświetl kartotekę ucznia w drzewie danych rozwiń gałąź oddziału i wybierz ucznia.
- 5. Wprowadź adres e-mail ucznia.
	- Na karcie **Dane podstawowe** w sekcji **Dane adresowe** kliknij przycisk **Zmień** w obszarze danych kontaktowych.
	- W wyświetlonym formularzu wypełnij pole **E-mail** i kliknij przycisk **Zapisz**.

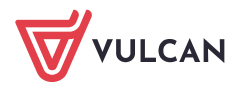

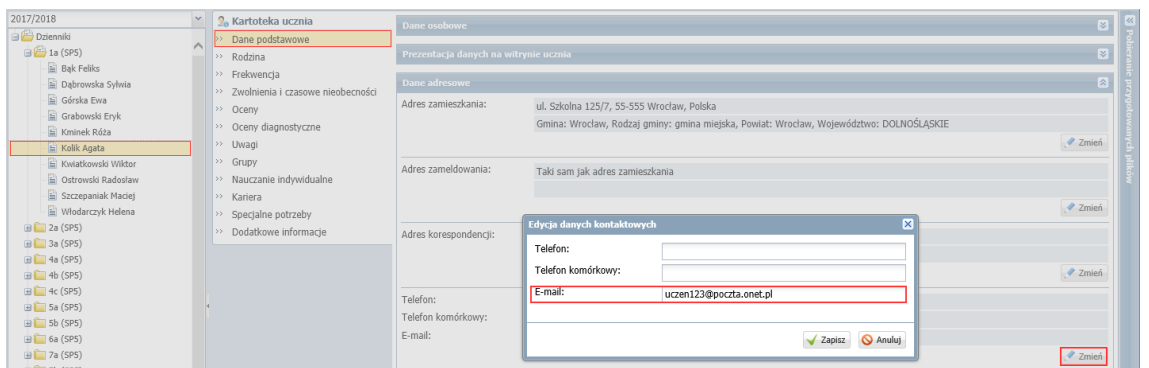

- 6. Wprowadź adresy e-mail rodziców/opiekunów.
	- Przejdź na kartę **Rodzina** kartoteki ucznia.
	- Edytuj dane wybranego rodzica/opiekuna za pomocą przycisku **Zmień.**
	- Wprowadź adres e-mail w wyświetlonym formularzu i kliknij przycisk **Zapisz**.

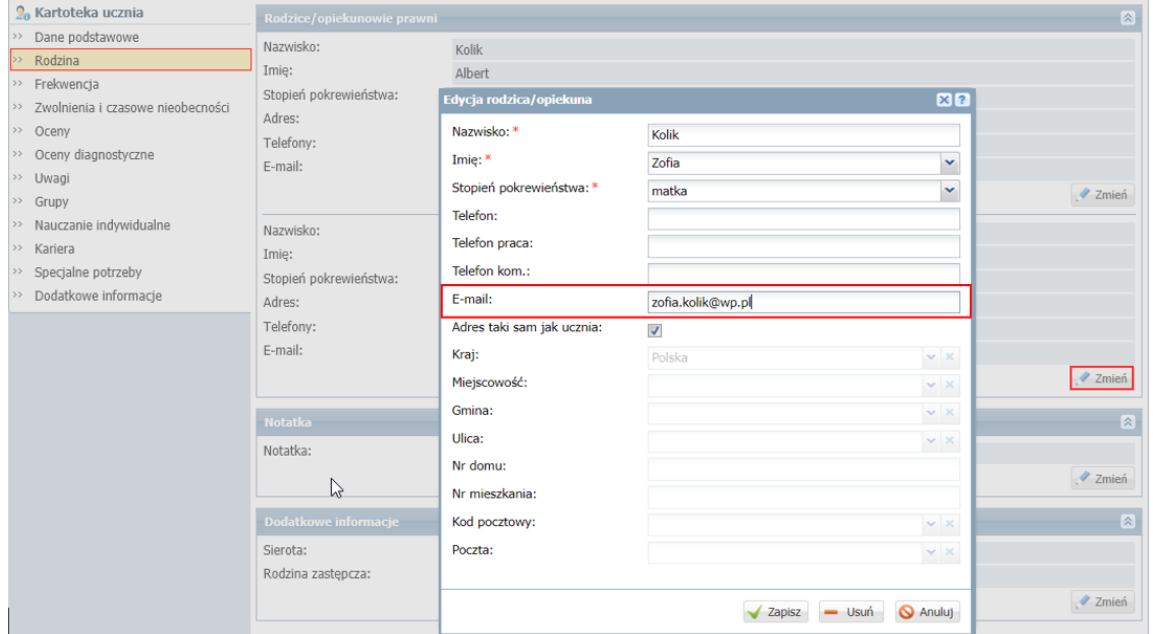

Po wprowadzeniu adresów e-mail ucznia i jego rodziców/opiekunów do bazy danych mogą oni wykonać procedurę pierwszego logowania do systemu *Dziennik VULCAN*, podczas której utworzą swoje hasło dostępu.